## **Setup Guide:** How to setup WEP Wireless Encryption

\*\*This Mode only support up to Wireless G (54 Mbps) \*\*

**1)** At the Internet Explorer enter http://192.168.0.1. Enter the username and password.

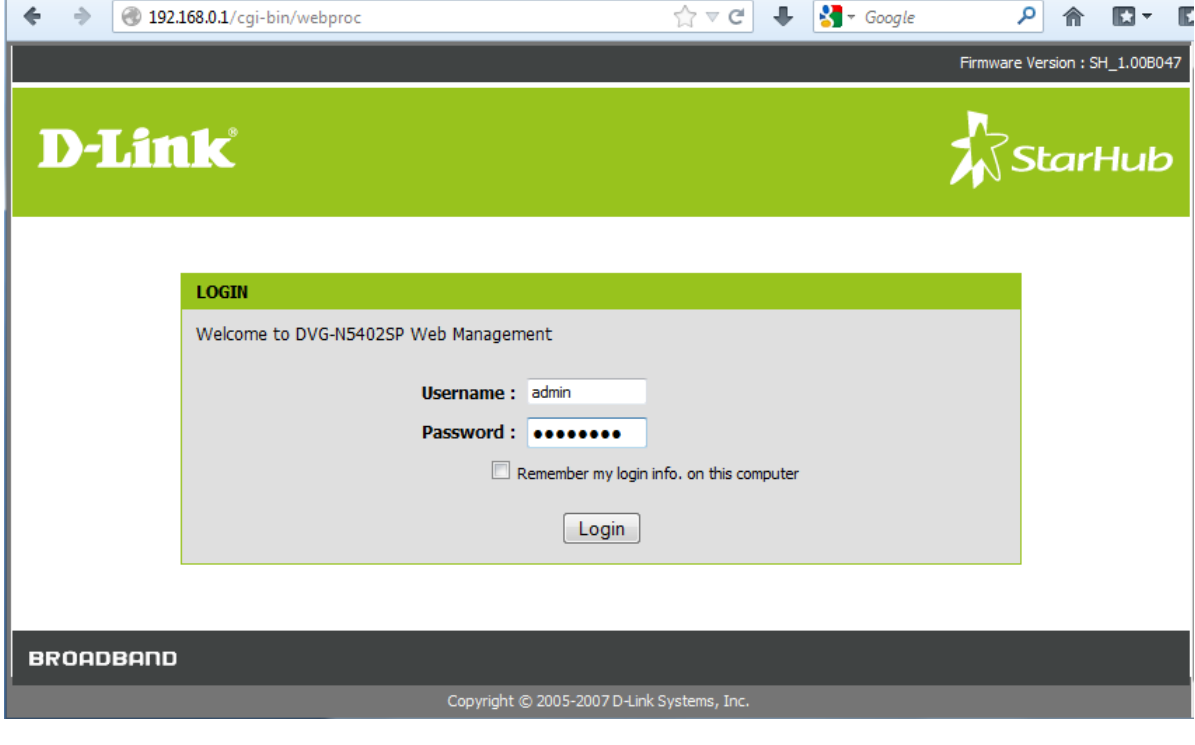

Username: admin

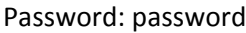

**2)** Select the tab "SETUP" → "Wireless Setup" → "Wireless Security" to set the wireless encryption.

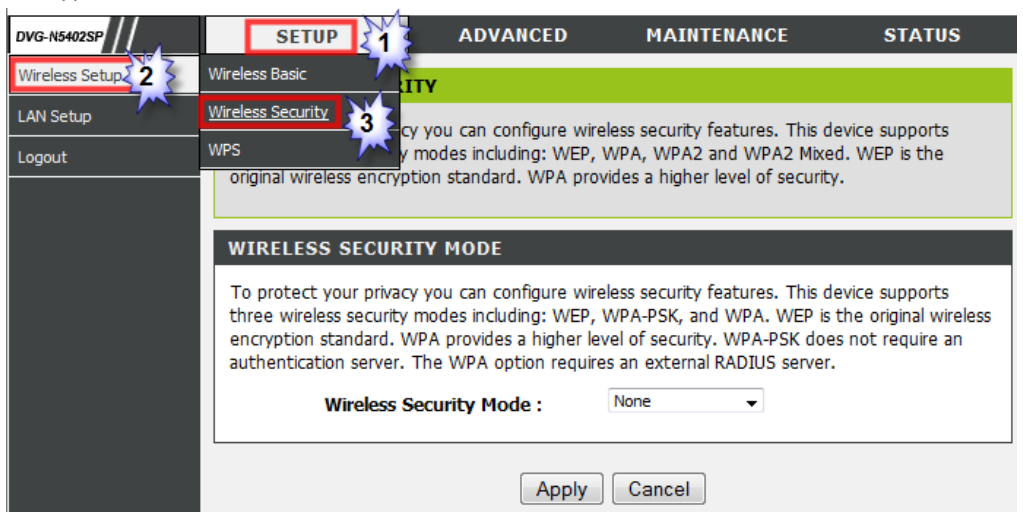

**3)** Click on the drop down list select "**WEP**" and follow by selecting "**Default Tx Key**" so that "**WEP Key 1**" password is used for your wireless network. Click "**Apply**".

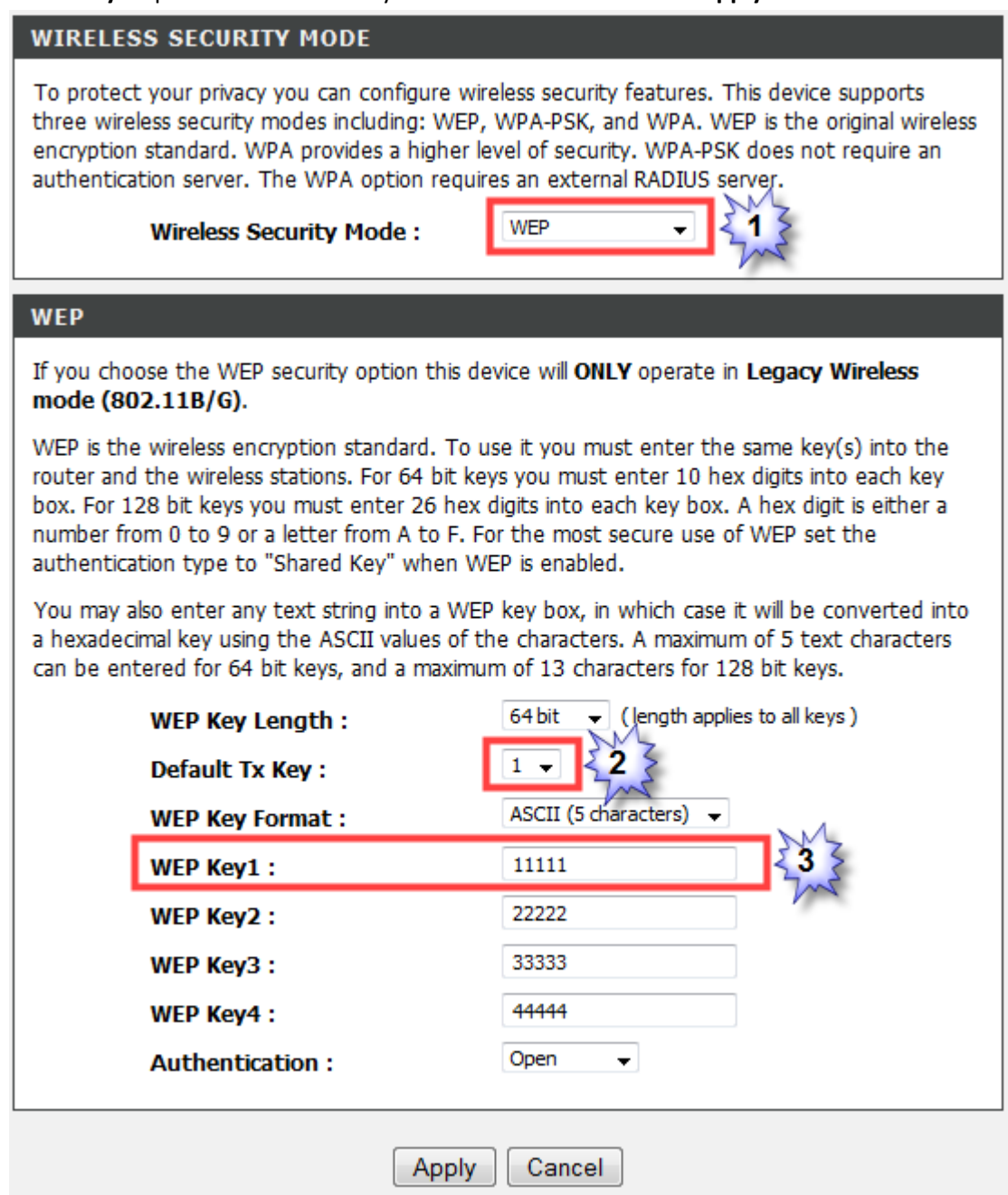

\*In‐case you prefer a longer password; please select "**WEP Key Format**" to "**HEX (10 Characters)**".

**4)** Lastly connect to your Wireless Network (SSID) and enter the "**WEP Key**" to access to your network.

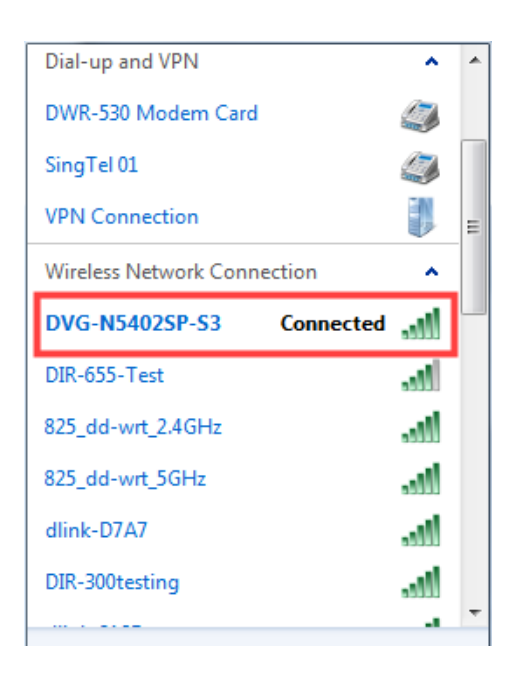

\*In‐case you cannot connect to your wireless network, please double check your windows wireless profile is also selected to the collect "**WEP Key**".

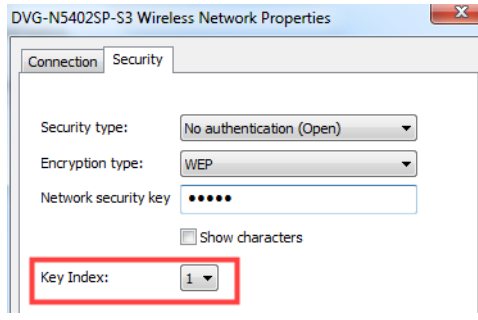

===================================**END**=====================================